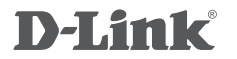

HD video Bridge DAP-1420

## **QUICK INSTALLATION GUIDE**

Руководство по быстрой установке

## **КОМПЛЕКТ ПОСТАВКИ**

#### СОДЕРЖИМОЕ

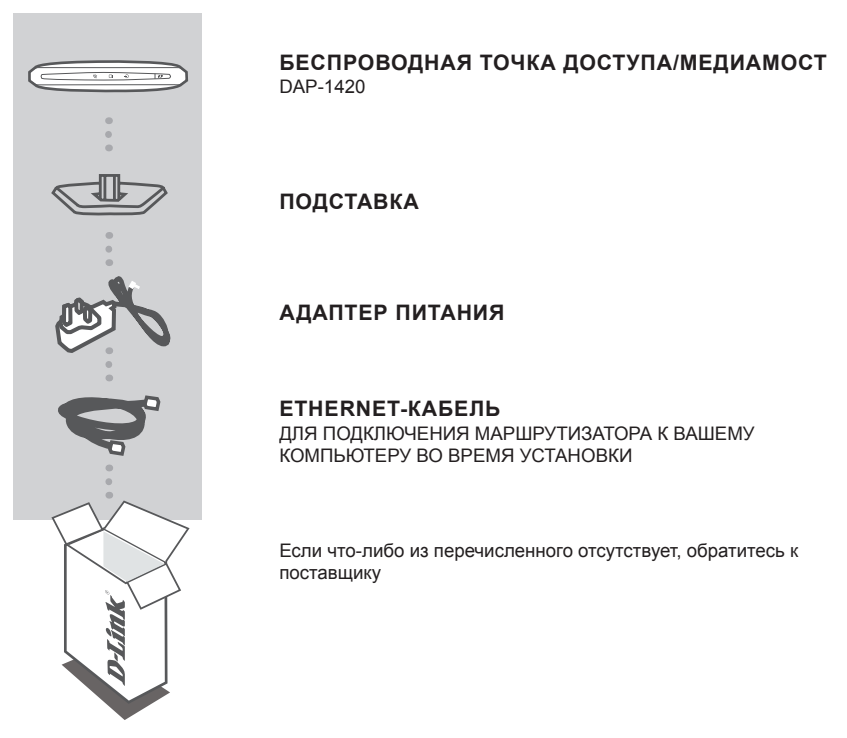

## **СИСТЕМНЫЕ ТРЕБОВАНИЯ**

Компьютеры с ОС Windows® , Macintosh® или Linux с установленным Ethernet-адаптером.

Internet Explorer Версия 6.0 или выше, Firefox 3.0 или выше, safari 3.0 или выше, Chrome 2.0 или выше (для настройки)

# **ОБЗОР УСТРОЙСТВА**

### СОЕДИНЕНИЯ

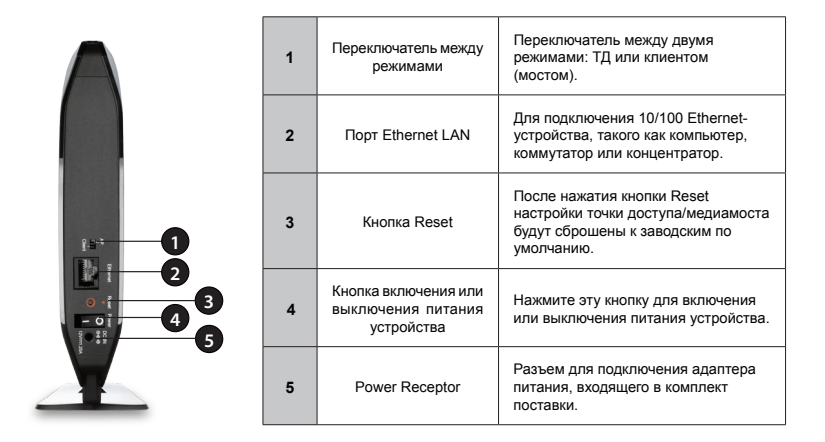

Индикаторы

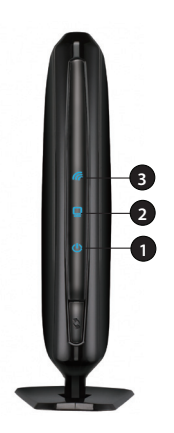

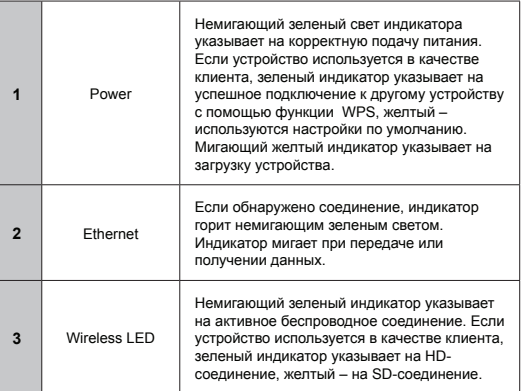

## **РЕЖИМ ТД/МОСТА**

Данный раздел содержит подробную информацию о режимах работы DAP-1420.

## **Режим ТД**

Если у Вас уже есть проводной или беспроводной маршрутизатор и требуется добавить точку доступа, чтобы подключить беспроводных клиентов к сети, необходимо установить переключатель на задней панели DAP-1420 в режим ТД (для 5ГГц).

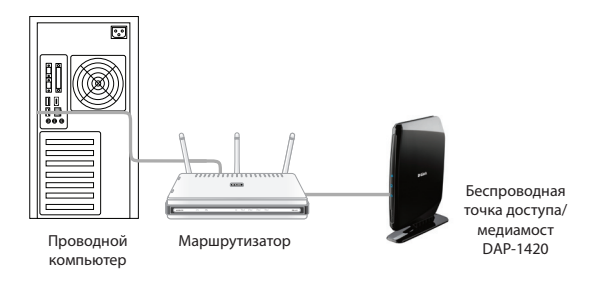

### **Режим Bridge**

Если требуется подключить одно или несколько Ethernet-устройств, таких как игровые консоли, медиаплееры или сетевые накопители по беспроводной сети, необходимо установить переключатель на задней панели DAP-1420 в режим клиента (Bridge). Для того чтобы подключить более одного устройства к DAP-1420, требуется концентратор.

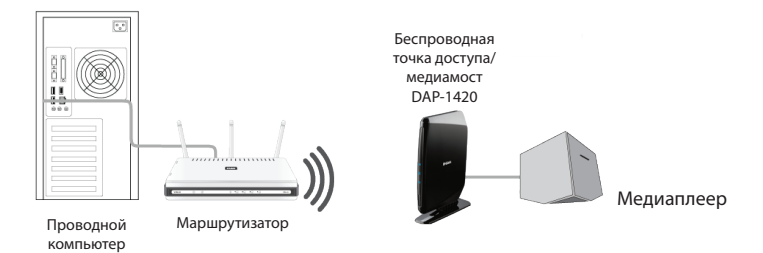

## **Настройка сети (5ГГц) с поддержкой технологии MediaBand**

Если, при наличии двух устройств DAP-1420, Вы хотите создать беспроводную сеть с поддержкой технологии MediaBand, необходимо подключить один Беспроводной медиамост к маршрутизатору и установить переключатель на задней панели в режим ТД. Второй Беспроводной медиамост необходимо поместить рядом с Ethernet-устройствами и установить переключатель в режим клиента.

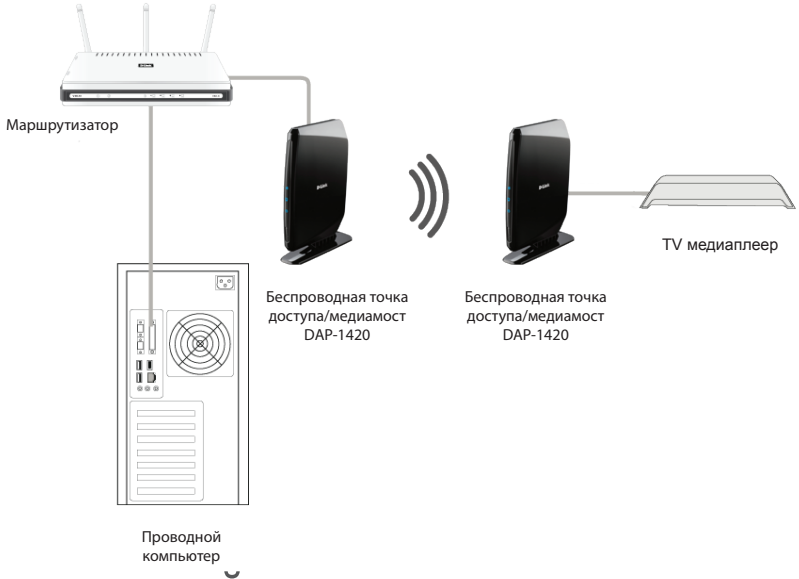

## **НАСТРОЙКА ТОЧКИ ДОСТУПА НАЖАТИЕМ ОДНОЙ КНОПКИ**

С помощью этой функции беспроводная точка доступа может поменять/получить настройки другого беспроводного маршрутизатора/точки доступа.

- 1. Нажмите кнопку WPS на маршрутизаторе или точке доступа. Индикатор WPS замигает и погаснет.
- 2. Нажмите кнопку WPS push на DAP-1420 и удерживайте в течение 5 секунд.
- 3. Если установка ТД завершена, у DAP-1420 будут те же настройки беспроводной сети, что и у существующего маршрутизатора или точки доступа.

# **НАСТРОЙКА**

Данный раздел содержит информацию по настройке беспроводной точки доступа d-link с помощью web-утилиты настройки.

#### **Web-утилита настройки**

Для доступа к утилите настройки, зайдите в **[Control Pane]** -> **[Network and Internet]** -> **[Network Connections]**, правой кнопкой мыши нажмите **[Local Area Connection]** и в появившемся меню выберите **[Properties]**

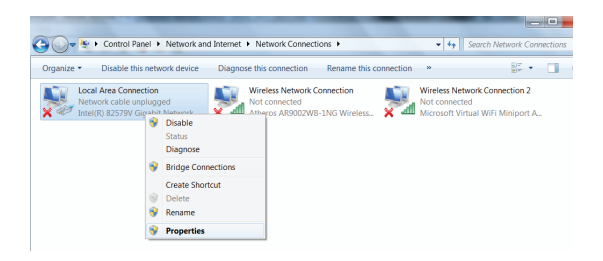

нажмите **[Internet Protocol Version 4 (TCP/IPv4)]**

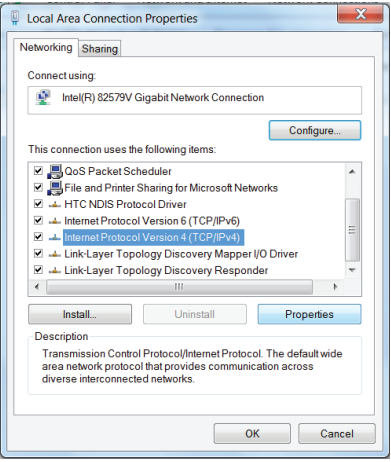

выберите **[Use the following IP address]**, чтобы назначить **[IP address]** и **[Subnet mask]**, например, 192.168.2.100 и 255.255.255.0

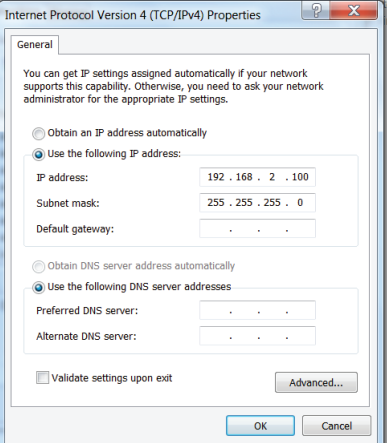

После назначения IP-адреса, откройте web-браузер, например, Internet explorer, если установлен режим **AP mode**, введите в адресной строке **[http://192.168.2.1]** , если установлен режим **Client mode** введите в адресной строке **[http://192.168.2.254]**.

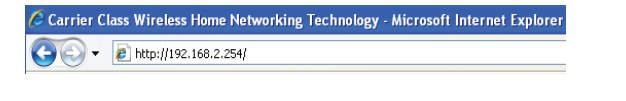

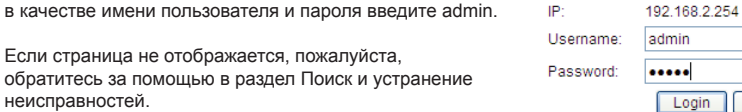

### **Режим работы (Operation mode)**

Нажмите Operation mode для просмотра режима работы устройства.

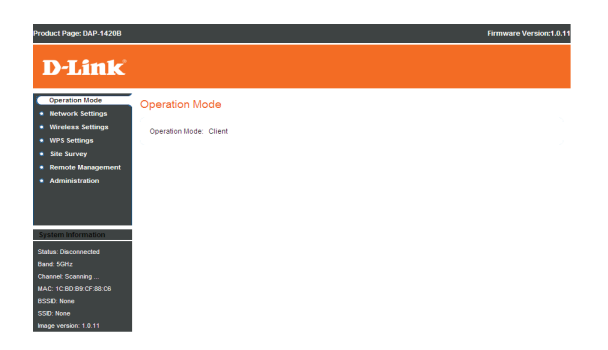

Clear

### **Настройки беспроводной сети**

SSID: При просмотре доступных беспроводных сетей это имя появится в списке.

Security Mode: Выберите режим безопасности, который необходимо использовать.

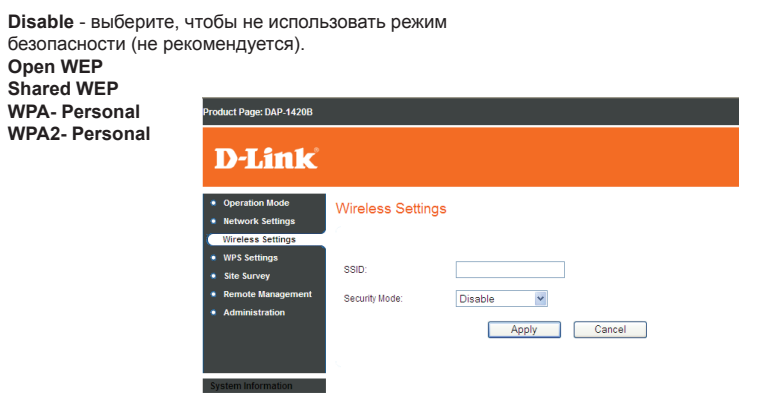

#### **Site Survey**

Scan: Нажмите, чтобы сканировать беспроводные сети, доступные для подключения.

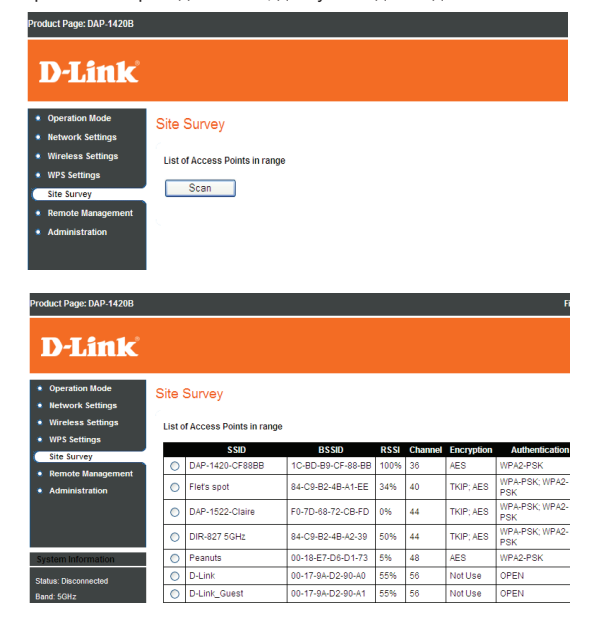

### **Администрирование Обновление программного обеспечения**

Upload File: Загрузка файла для обновления D-Link точки доступа. Administration Administration Нажмите, чтобы Software Upgrade Change изменить пароль Upload File: Browse. Start Upgrade Password: администратора. Components Version Download Log Нажмите, чтобы Image version: 1.0.11 Files: загрузить файлы журнала. dministration Change Password nind Restore Нажмите, чтобы 10:80:89:0F:88:0 Download Log Files Defaults: восстановить Restore Defaults настройки по **Quotam Raca** умолчанию.

System Reset: Нажмите, чтобы выполнить сброс системы.

#### **Автоматическое конфигурирование Ethernet (Auto Provision)**

- 1. Подключите кабель RJ45 к клиенту ТД и устройству ТД.
- 2. Включите ТД и подождите одну минуту. Индикатор питания загорится немигающим зеленым светом.
- 3. Включите клиент ТД.
- 4. В течение процесса подключения/настройки, индикатор питания клиента будет желтым.
- 5. После завершения автоматического конфигурирования (auto-provision), индикатор питания клиента загорится немигающим зеленым, индикатор Wireless также загорится немигающим зеленым светом для HD-соединения и немигающим желтым – для SD-соединения.
- 6. Отключите кабель RJ45 от точки доступа.
- 7. Теперь клиент ТД подключен к точке доступа.

### **Настройка WPS**

- 1. Включите ТД.
- 2. Включите клиент ТД.
- 3. Установите соединение между устройствами, нажав кнопку WPS на обоих устройствах:
	- а. В течение 5 секунд нажмите кнопку WPS ТД, далее индикатор питания замигает желтым светом.
	- б. В течение 5 секунд нажмите кнопку WPS клиента, далее индикатор питания клиента замигает желтым светом.
- 4. Подождите завершения процесса установки соединения, наблюдая за индикаторами устройств:
	- а. В течение процесса подключения/настройки, индикатор питания ТД/клиента замигает желтым.
	- б. Если настройка прошла успешно, индикатор питания ТД/клиента загорится немигающим зеленым, индикатор Wireless загорится немигающим зеленым светом (HD)/немигающим желтым (SD).

**ВНИМАНИЕ:** Кнопки WPS следует нажимать в течение двух минут. Кнопки могут быть нажаты в любом порядке.

## Техническая поддержка

Обновления программного обеспечения и документация доступны на Интернет-сайте D-Link. D-Link предоставляет бесплатную поддержку для клиентов в течение гарантийного срока. Клиенты могут обратиться в группу технической поддержки D-Link по телефону или через

Интернет.

#### **Техническая поддержка D-Link:**

+7(495) 744-00-99

#### **Техническая поддержка через Интернет**

http://www.dlink.ru e-mail: support@dlink.ru

### Офисы

#### **Украина,**

04080 г. Киев , ул. Межигорская, 87-А, офис 18 Тел.: +38 (044) 545-64-40 E-mail: kiev@dlink.ru

#### **Беларусь**

220114, г. Минск, проспект Независимости, 169 , БЦ "XXI Век" Тел.: +375(17) 218-13-65 E-mail: minsk@dlink.ru

#### **Казахстан,**

050008, г. Алматы, ул. Курмангазы, дом 143 (уг. Муканова) Тел./факс: +7 727 378-55-90 E-mail: almaty@dlink.ru

#### **Узбекистан**

100015, г.Ташкент, ул. Нукусская, 89 Тел./Факс: +998 (71) 120-3770, 150-2646 E-mail: tashkent@dlink.ru

#### **Армения**

0038, г. Ереван, ул. Абеляна, 6/1, 4 этаж Тел./Факс: + 374 (10) 398-667 E-mail: erevan@dlink.ru

#### **Грузия**

0162, г. Тбилиси, проспект Чавчавадзе 74, 10 этаж Тел./Факс: + 995 (32) 244-563

#### **Lietuva**

09120, Vilnius, Žirmūnų 139-303 Tel./faks. +370 (5) 236-3629 E-mail: info@dlink.lt

#### **Eesti**

Peterburi tee 46-205 11415, Tallinn, Eesti , Susi Bürookeskus tel +372 613 9771 e-mail: info@dlink.ee

#### **Latvija**

Mazā nometņu 45/53 (ieeja no Nāras ielas) LV-1002, Rīga tel.: +371 6 7618703 +371 6 7618703 e-pasts: info@dlink.lv